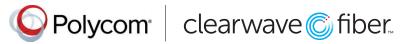

# Quick Tips for Polycom® VVX® 500 and 600 Series Business Media Phones

UC Software 5.5.0 or later

These Quick Tips apply to VVX 500, 501, 600, and 601 business media phones.

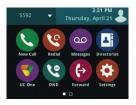

### **Home Screen**

Displays messages, settings, and information.

Available any time.

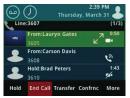

### **Calls Screen**

Displays all active and held calls.

Available when you have an active or held calls in progress.

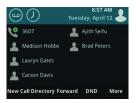

### **Lines Screen**

Displays phone lines, favorites, and conditional soft keys.

Available any time.

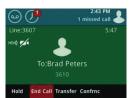

### **Active Call Screen**

Displays the active call in progress and any call control options.

Available when you have an active call in progress.

# **Switch among Phone Screens**

You can view any screen on your phone from other screens.

### To switch among screens:

Do one of the following:

- Press to view the Home, Lines, or Calls screens.
- When you have an active call in progress, swipe the screen from left to right to view the Lines screen.

### **Place Calls**

You can only have one active call in progress on your phone.

## To place a call:

Do one of the following:

- · Pick up the handset, press or or enter the phone number, and tap
- Enter the phone number, tap (), and pick up the handset, or press () or ().
- · Press the Line key, enter the phone number, and tap **Q**.
- · Tap New Call, enter the phone number, and tap 🔇
  - · Select a Favorite from the home screen.
  - $\cdot$  Select a contact from the Recent Calls.
  - · Select a contact from the Contact Directory.

# **Answer Calls**

You can answer calls using the handset, speakerphone, or a headset.

### To answer a call:

Do one of the following:

· Pick up the handset.

- · Press or tap Answer.
- · Press (C)

#### **End Calls**

You can only end active calls. To end a held call, you must resume the call first.

#### To end an active call:

· Place the handset in the cradle, press 1 or 0, or tap **End Call**.

To end a held call:

· Tap Resume > End Call.

## **Hold and Resume Calls**

You can have multiple calls on hold at one time.

### To hold a call:

· Tap Hold.

## To resume a call:

· Tap Resume.

## **Transfer Calls**

You can transfer calls to any contact.

#### To transfer a call:

- 1. Press and hold Transfer.
- 2. Choose Blind or Consultative
- **3.** Dial a number or choose a contact. If you chose **Blind**, the call is transferred immediately.
- **4.** If you chose **Consultative**, press the **Transfer** soft key after speaking with your contact.

### **Forward Calls**

You can forward an incoming call to a contact or forward all incoming calls to a contact.

### To forward an incoming call:

- 1. On the Incoming Call screen, tap Forward.
- 2. Enter your contact's number and tap Forward.

### To forward all incoming calls:

- Tap Forward.
- 2. If you have more than one line, select a line.
- 3. Choose either Always, No Answer, or Busy.
  If you chose No Answer, you can enter the number of rings before the call is forwarded.
- 4. Enter a contact's number, and tap Enable.

# To disable call forwarding:

- 1. Tap Forward.
- 2. If you have more than one line, select a line.
- 3. Choose your forwarding type and tap Disable.

# **Initiate a Conference Call**

You can initiate a conference call with up to 24 contacts.

### To initiate a conference call:

- 1. Call a contact.
- 2. Select Conference and call your next contact.
- **3.** When your contact answers, select **Conference**. You can also join an active and held call into a conference call.

## To join two calls on a conference call:

· On the Calls screen, select Join.

# **Manage Conference Calls**

When you initiate a conference call, you can manage all or individual conference participants:

## To manage all conference participants:

Do one of the following:

- · Tap **Hold** to hold all participants.
- · Tap **Mute** to mute all participants.

## To manage individual participants:

- 1. Highlight a participant and Select Manage.
- 2. Do one of the following:
- · Tap Far Mute to mute the participant.
- · Tap **Hold** to place the participant on hold.
- Tap Remove to create a separate call with the participant.
- Select Information to view information for the participant.

### **View Recent Calls**

You can view placed, received, and missed calls. To view recent calls:

Tap **1** or **Directories > Recent Calls**.

# **View the Contact Directory**

You can view and add contacts to the Contact Directory.

### To view the Contact Directory:

Tap Directories > Contact Directory.

## To add a contact to the Contact Directory:

- 1. In the Contact Directory, tap +
- **2.** Enter the contact's information and tap **Save**.

### **Listen to Voicemail**

When you have new voicemail messages, the amount of new messages displays on the messages icon  $\omega$ .

#### To listen to voicemail:

- 3. Tap or Messages.
- 4. Tap Message Center > Connect.
- 5. Follow the prompts.

### **Enable Do Not Disturb**

You can enable Do Not Disturb when you do not want to receive calls.

#### To enable or disable Do Not Disturb:

 On the Home Screen, tap DND. The DND icon displays on the key and in the status bar

#### **Handle Video Calls**

If video is enabled, you can receive video during calls. If you have a VVX Camera attached to your phone, you can send video during calls.

## To stop sending video during a call:

Tap Video > Stop Video.

### To start resending video:

Tap Video > Start Video.

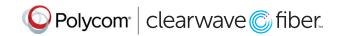